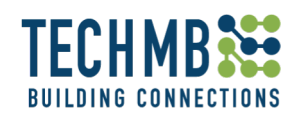

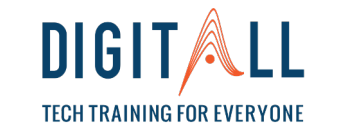

# WORKING WITH PICTURES

Day 3

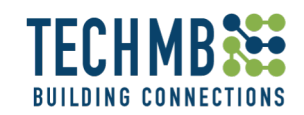

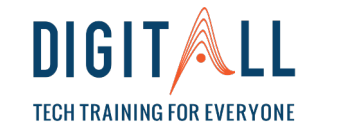

**OVERVIEW** 

### **Day 3 session**

- Revision
- Practice of Day 2
- Uploading a picture to Facebook
- Creating a photo album to Facebook
- Attaching a picture to an email
- Attaching multiple pictures to an email
- Practice, practice, practice!

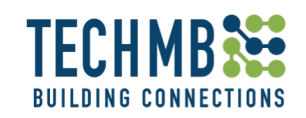

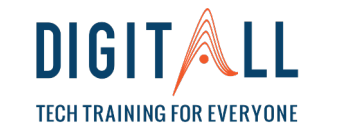

### **Learning outcomes**

By the end of this workshop, you will be able to:

**OUTCOMES** 

- Upload a picture to Facebook
- Create a photo album on Facebook
- Edit pictures on Facebook
- Attach a picture to an email and send it
- Attach multiple pictures to an email and send it

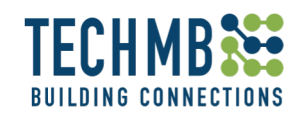

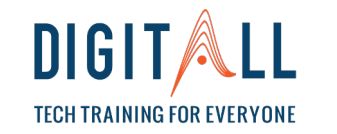

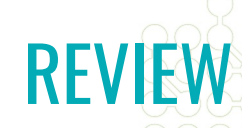

### **REVISION: LET'S REVIEW AND PRACTICE WHAT WE HAVE LEARNT**

- 1. How many ways to store picture have we dealt with so far?
- 2. What do you need in order to use Google Photos?
- 3. What does JPEG, GIF and PNG mean?
- 4. What does lighting, color and clarity do in a picture in the Windows Photo App ?
- 5. What can the vignette option do in the Windows Photo App ?

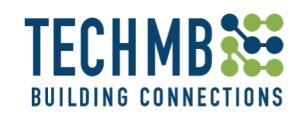

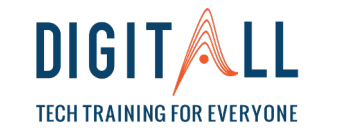

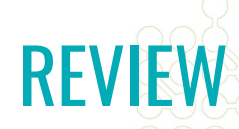

### **REVISION: LET'S REVIEW AND PRACTICE WHAT WE HAVE LEARNT SO FAR!**

- 6. How many ways of saving a picture in the Windows Photo App are there?
- 7. How do you delete a picture?
- 8. What is aspect ratio and where can you find it?
- 9. What does the rotate button look like?
- 10. How do you rename a picture?

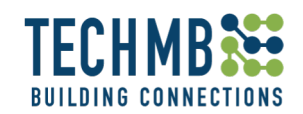

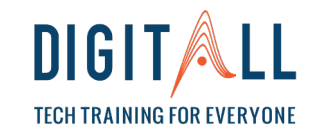

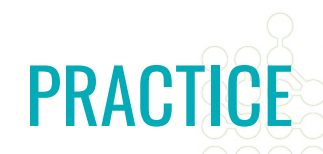

### **NOW IS TIME TO PRACTICE WHAT WE HAVE LEARNT SO FAR!**

- 1. Connect your USB and choose a picture from your folder.
- 2. Crop the picture
- 3. Using the filter option, chose a filter you like and apply it
- 4. Use the vignette option to make the background blurry
- 5. Save the picture as a copy and rename it.

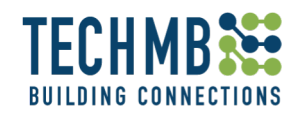

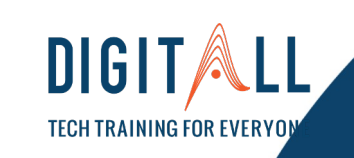

### WORKING WITH PICTURES

# UPLOADING PICTURES TO FACEBOOK

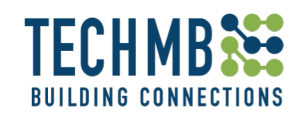

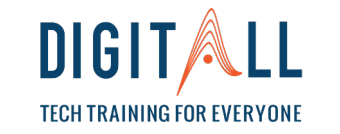

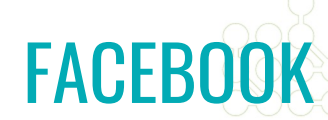

### **Uploading a picture to Facebook**

### Open your Facebook account for this portion of the class – if you

do not have one, don't worry, let's create one!

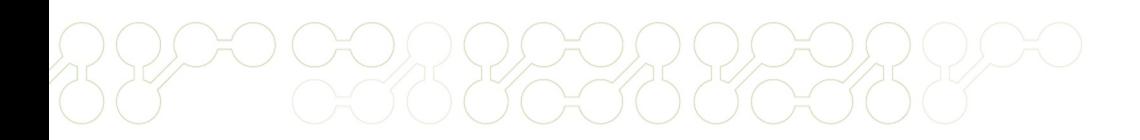

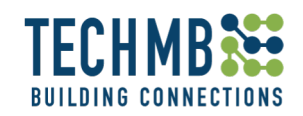

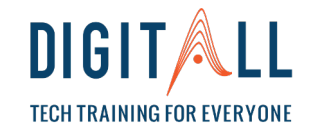

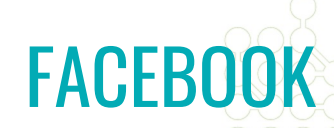

### **Facebook: Upload a Picture - Overview**

Facebook gives you an assortment of options and features to upload pictures.

What can you do with Facebook in your photos?

- Edit pictures
- Tag people
- Add text
- Apply stickers
- Control the quality and size of your pictures

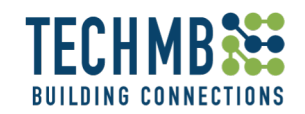

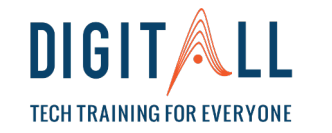

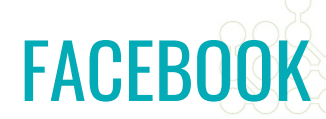

At the top of your Facebook news feed or profile page, click the **Photo/Video** option below "Create Post".

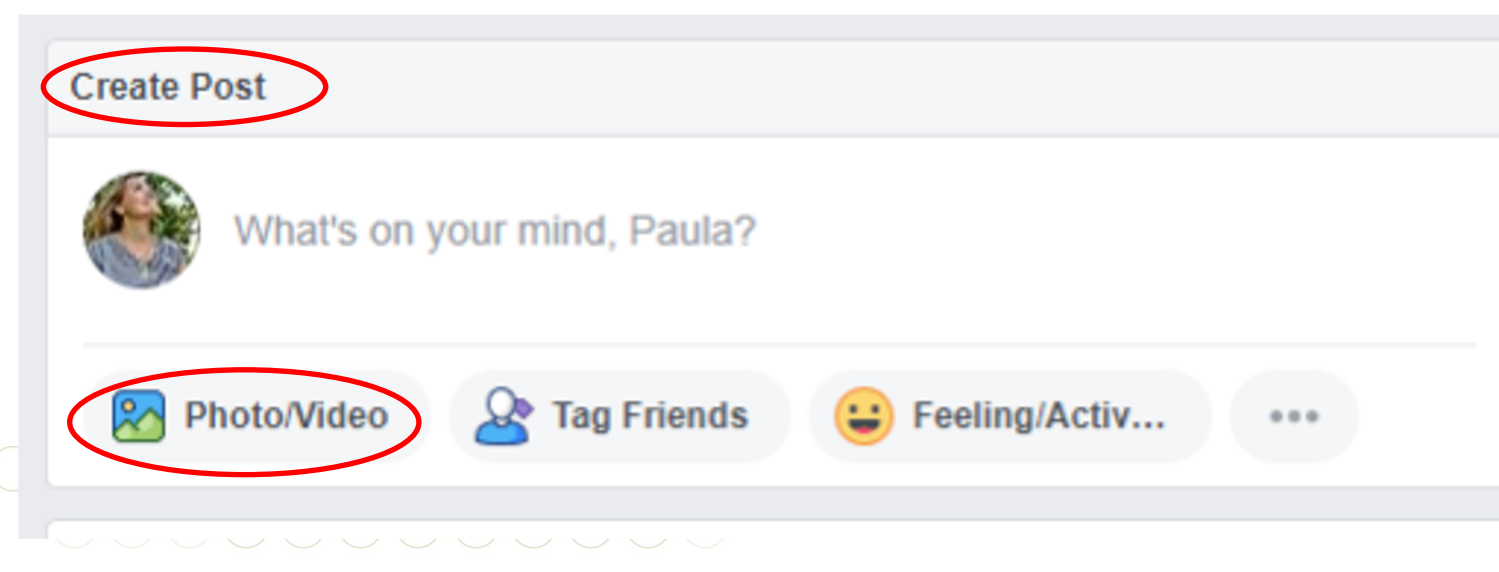

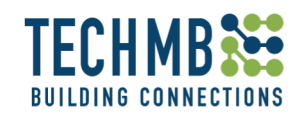

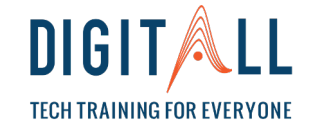

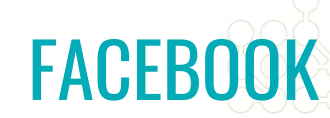

#### Select the photos you want to upload and click **Open**.

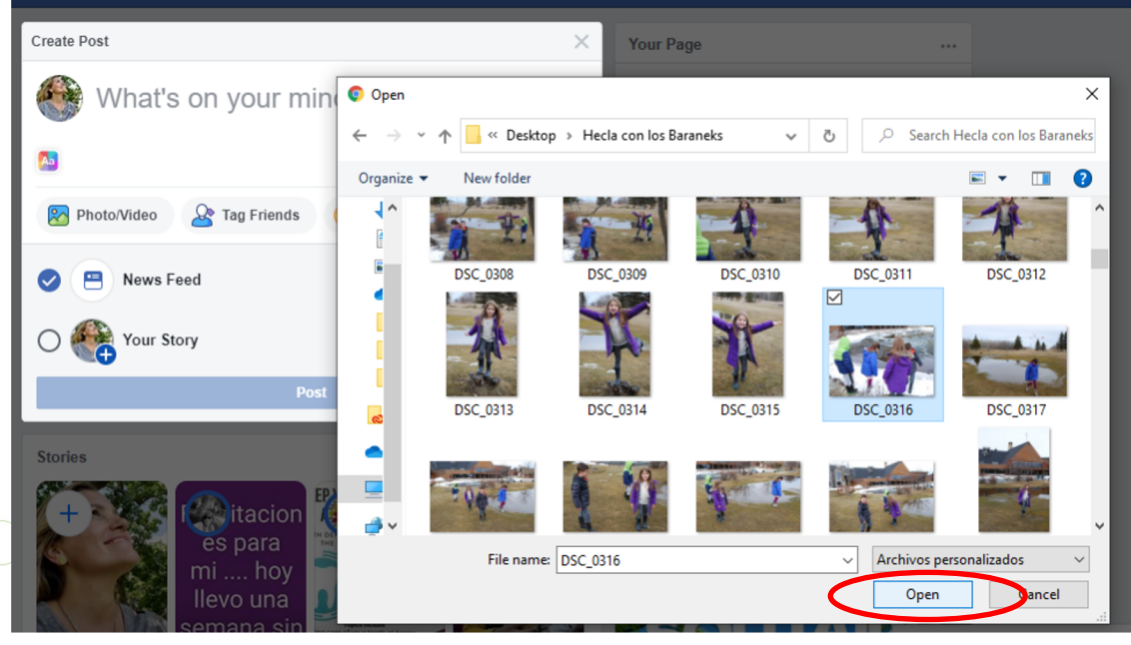

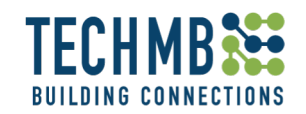

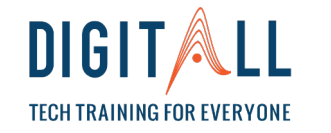

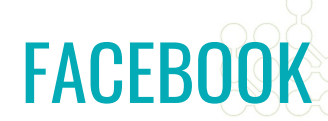

#### To tag people click on **Tag friends** and then type their names.

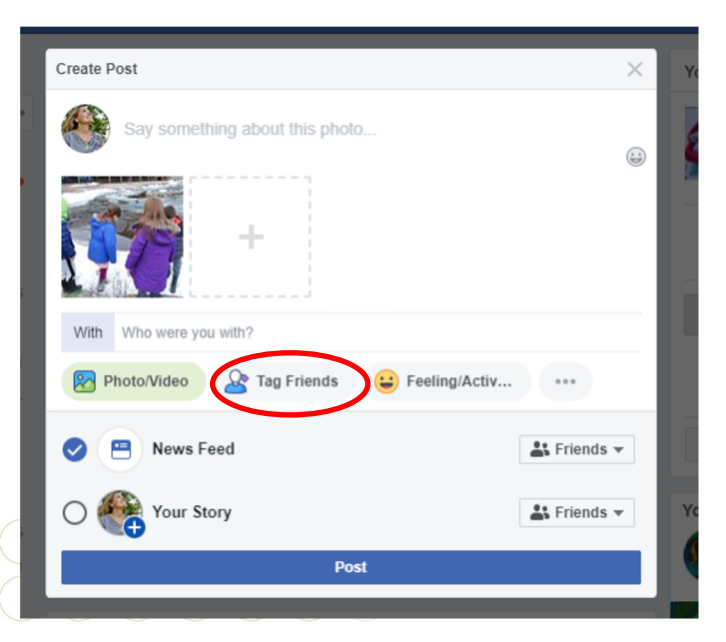

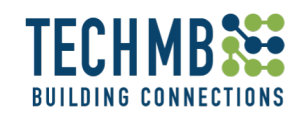

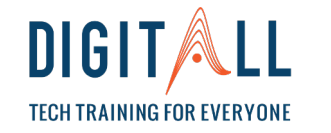

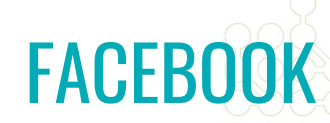

If you want, you can edit the picture by clicking on the **Edit** button.

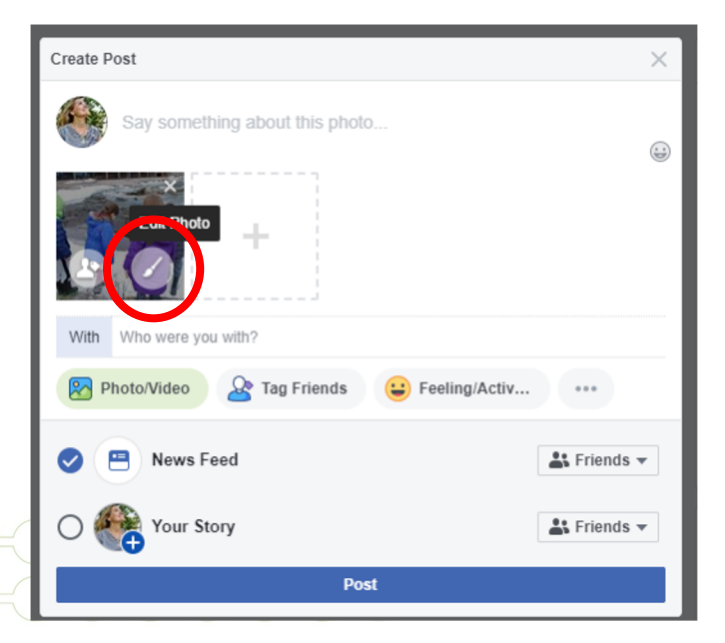

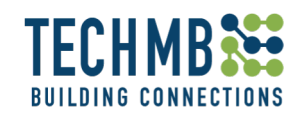

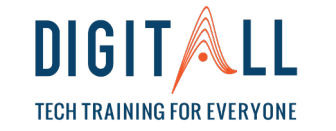

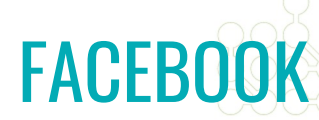

• When you click on Edit – these are the options

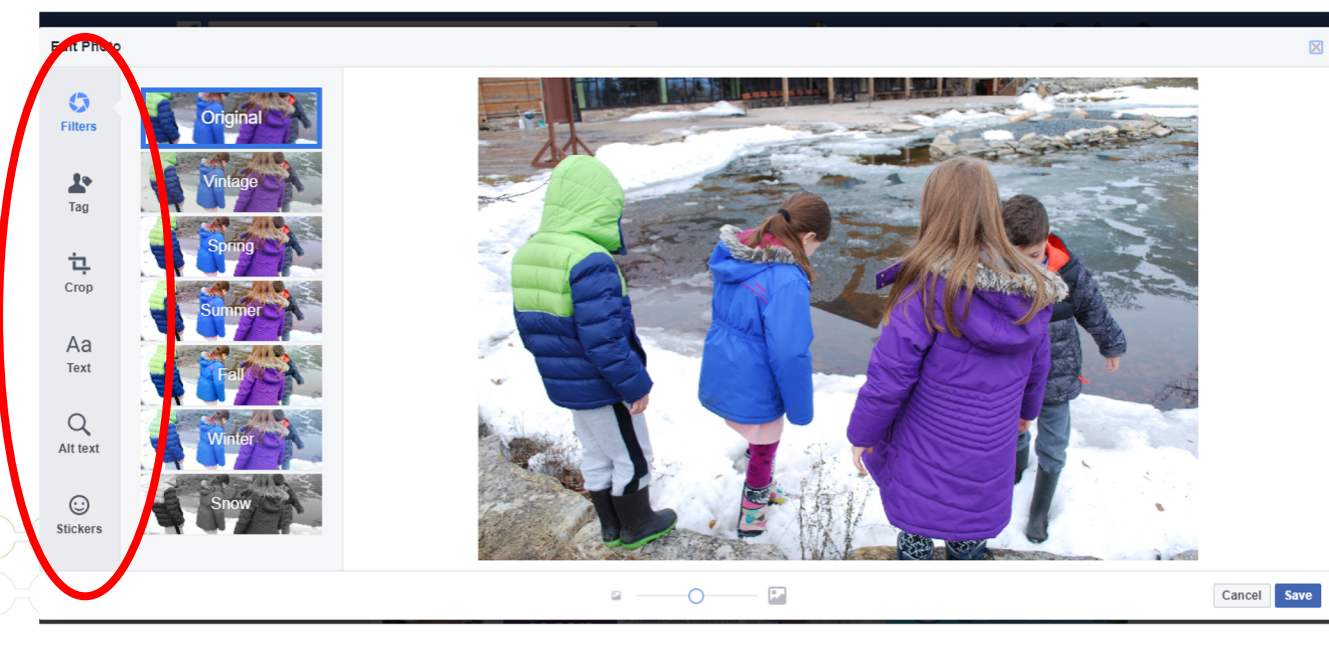

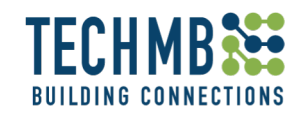

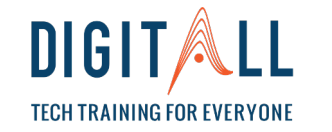

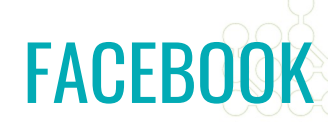

#### Click the **Story** option if you want to check in at a specific location.

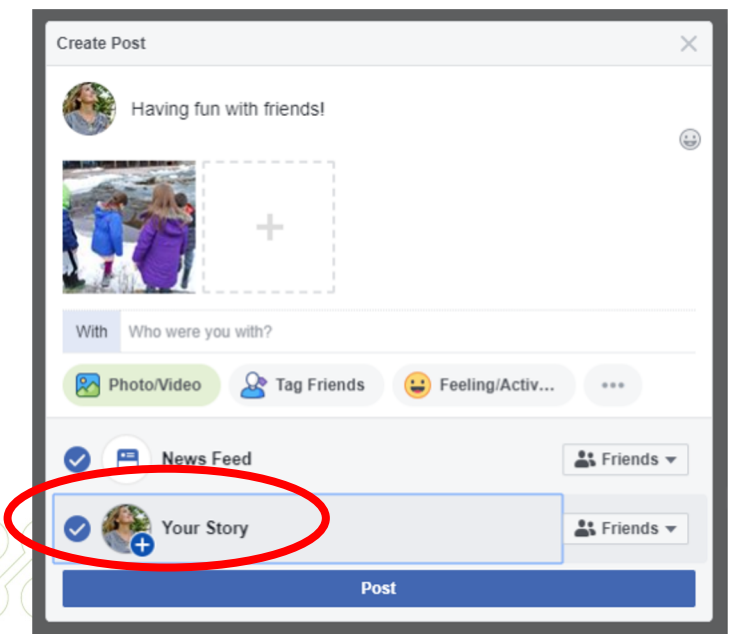

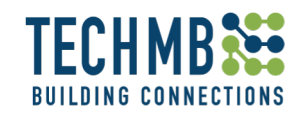

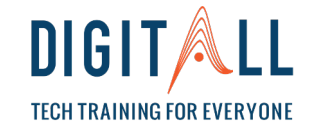

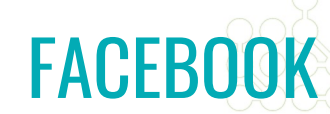

Choose your audience and click **POST** -

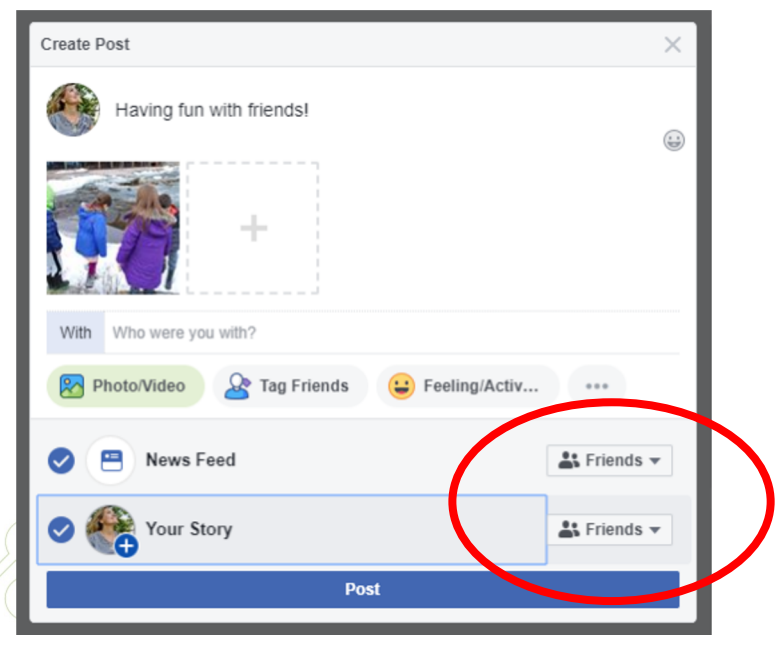

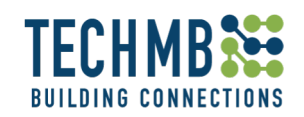

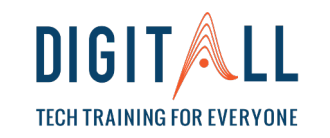

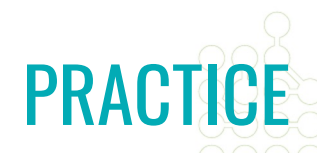

#### **LET'S PRACTICE!**

- 1. Choose a picture from your computer to share on Facebook
- 2. Follow the instructions for sharing on Facebook
- 3. Edit your picture before posting:
	- Crop it
	- Change the filter
	- Type something on it
	- Add a sticker
- 4. Post it for FRIENDS only.

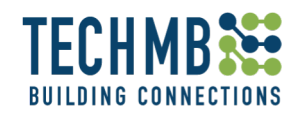

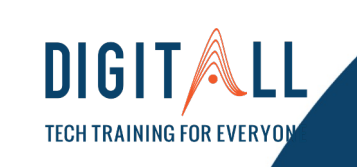

### WORKING WITH PICTURES

## CREATE A PHOTO ALBUM ON FACEBOOK

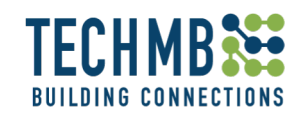

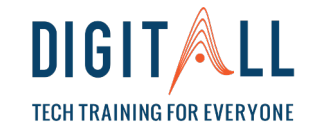

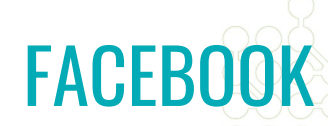

### **Facebook: Create a Photo Album on Facebook**

#### Go to your Facebook profile, click **Photos**, then **Create Album**

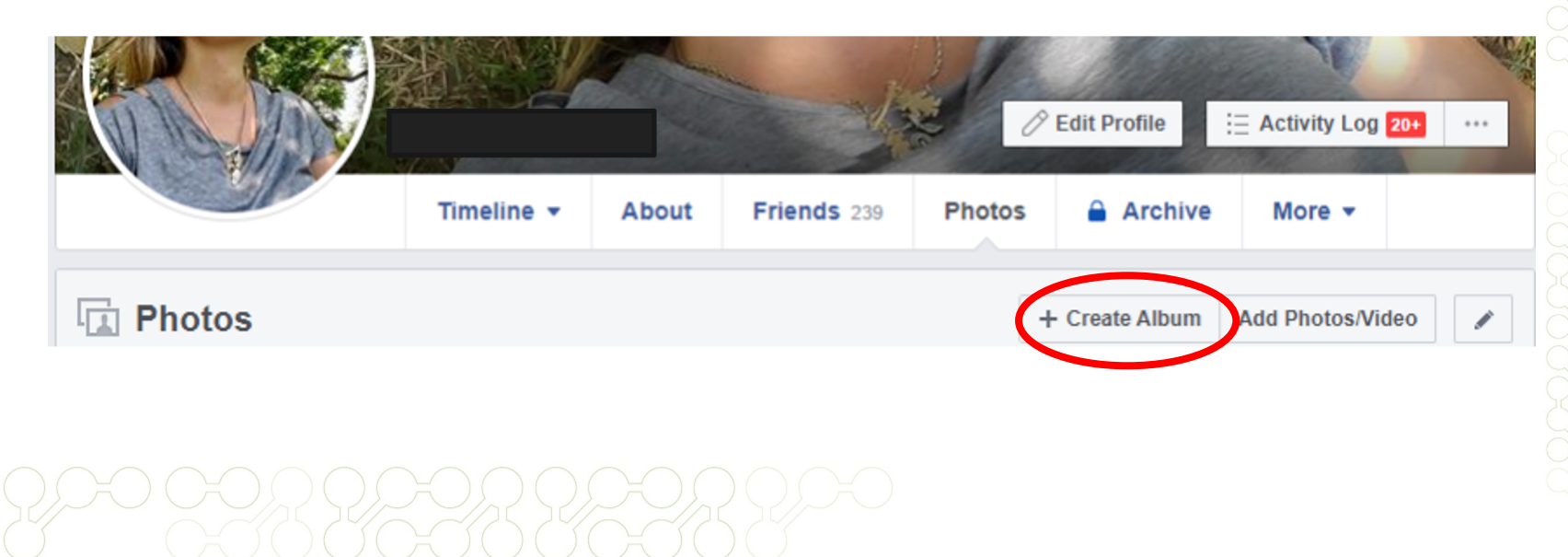

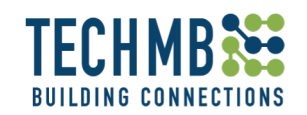

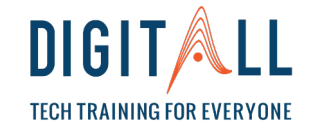

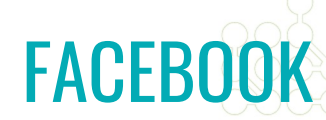

### **Facebook: Create a Photo Album on Facebook**

Select your photos to begin the album and select **Open**.

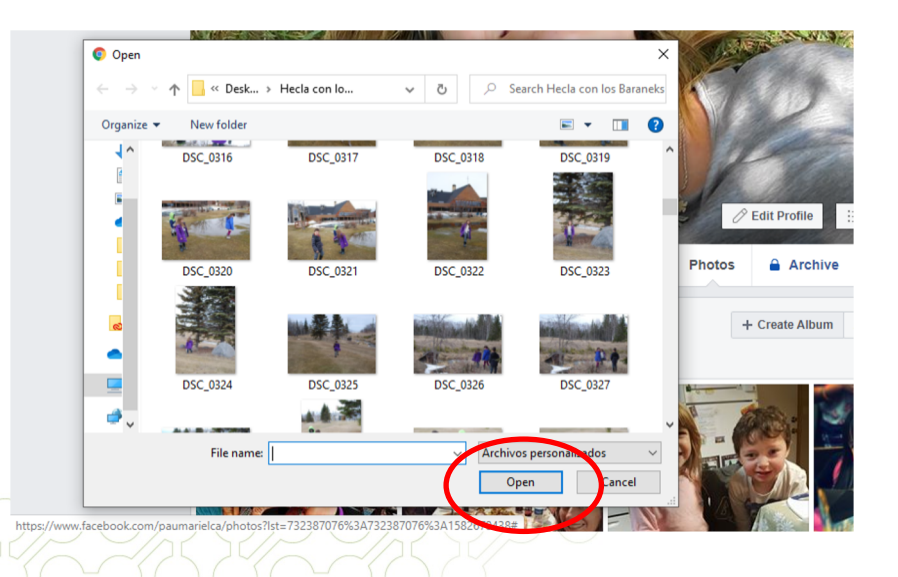

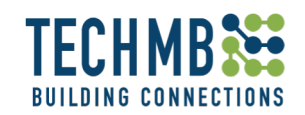

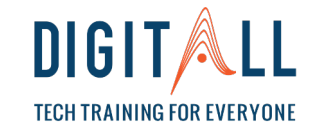

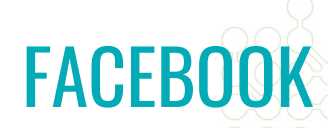

### **Facebook: Create a Photo Album on Facebook**

Enter a title for the album, add a description or location. You can also tag friends in the album.

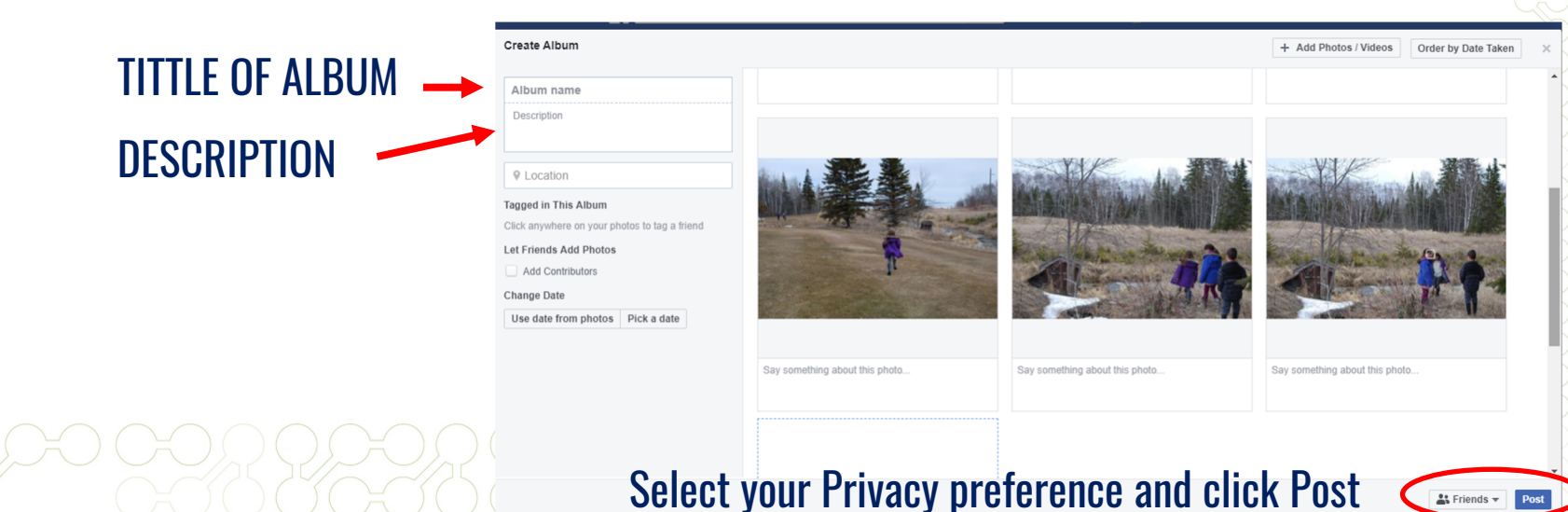

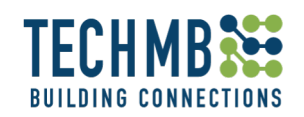

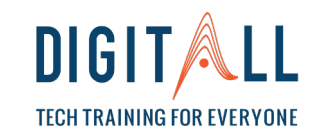

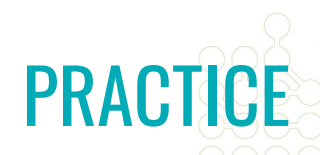

#### **LET'S PRACTICE!**

- 1. Choose five or 6 pictures from your USB to create your album Facebook
- 2. Follow the instructions ask for repetition if needed
- 3. Edit your pictures before posting: (do this with one or all your pictures
	- Crop
	- Change filter
	- Type something on pictures
	- Add a sticker

4. Post it for FRIENDS only.

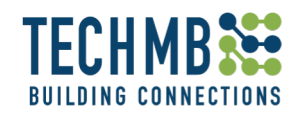

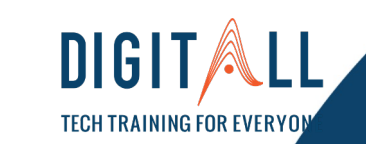

### WORKING WITH PICTURES

## ATTACHING A PICTURE TO AN EMAIL

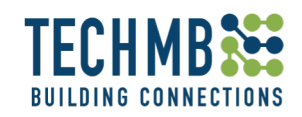

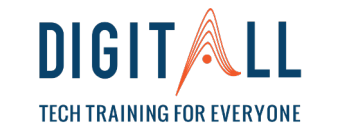

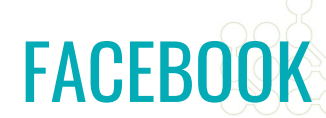

### **Attaching a picture to an email – Using Gmail**

### Open your Gmail account for this portion of the class – if you do

not have one, don't worry, let's create one!

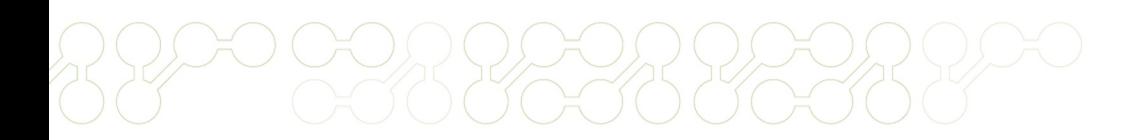

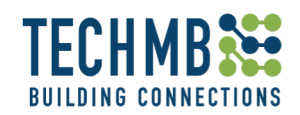

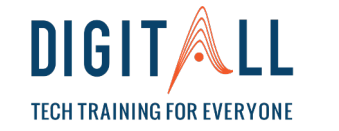

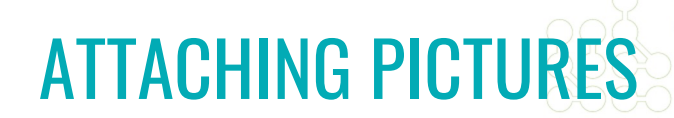

### **Working with pictures: Attaching a Picture to an email**

To add an image or photo to an email you are composing in Gmail

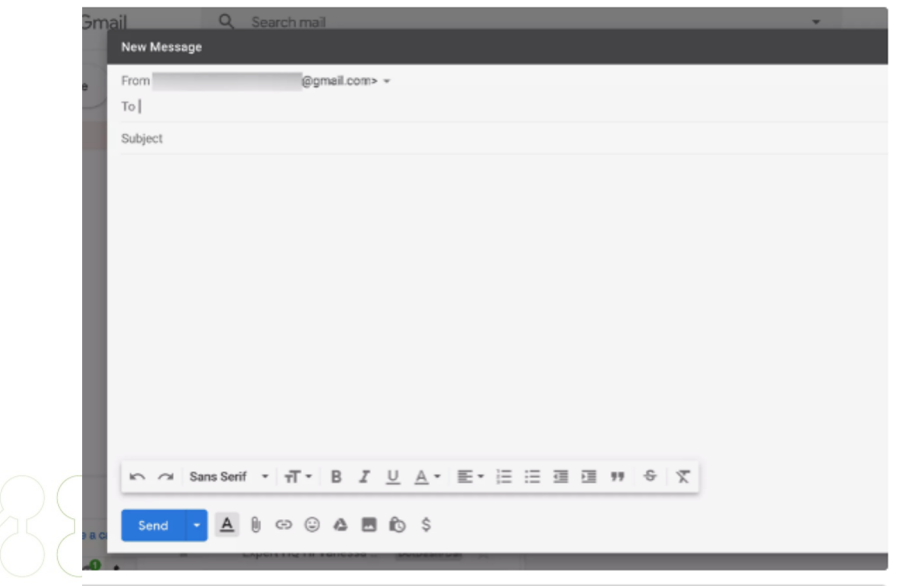

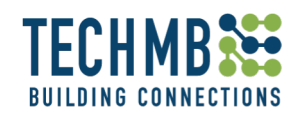

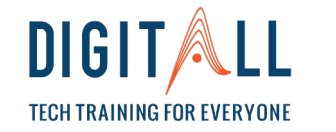

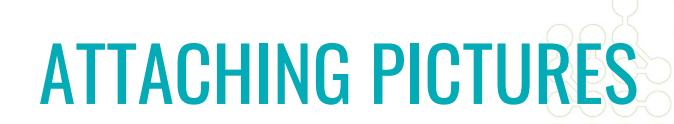

### **Working with pictures: Attaching a Picture to an email**

Open the folder where the picture is located and using the "drag and drop" option, move the picture from its folder to the desired position in the message.

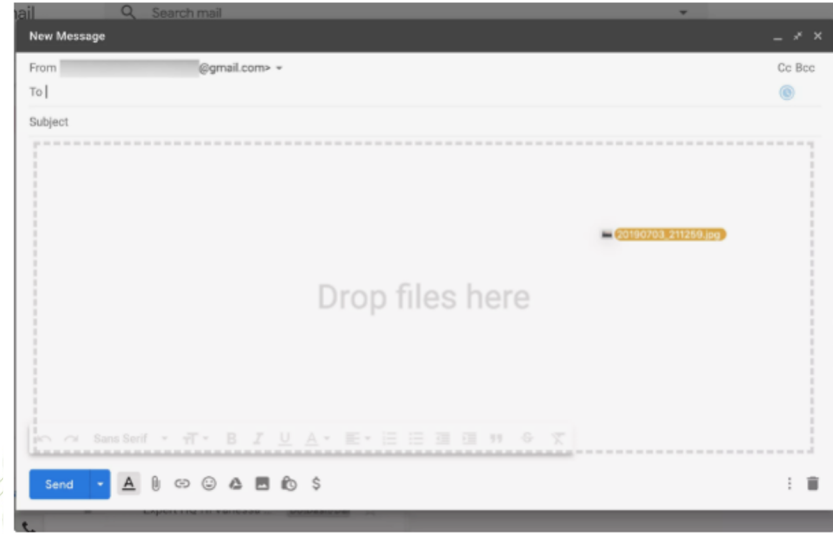

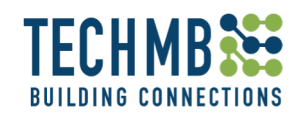

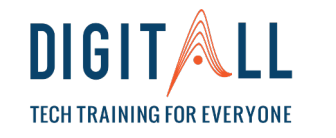

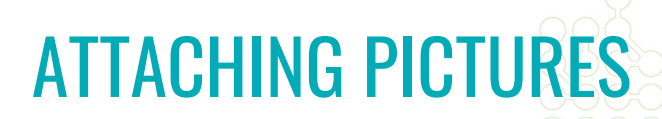

### **Working with pictures: Attaching a Picture to an email**

To attach multiple pictures, simply press CNTRL and click once to keep on selecting pictures and follow the same procedure.

**When you are done, write the email address of the person you want to send the picture, a subject on the subject line**  and your message on the body of the email and click on S

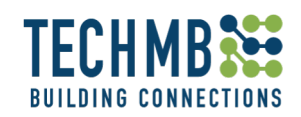

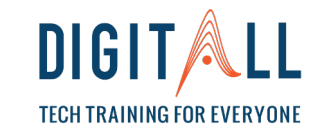

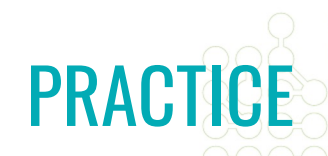

### **LET'S PRACTICE! Now, it is your turn!**

### Choose a picture of you from your folder and send an email to your teacher.

**EMAILADDRESS@gmail.com**

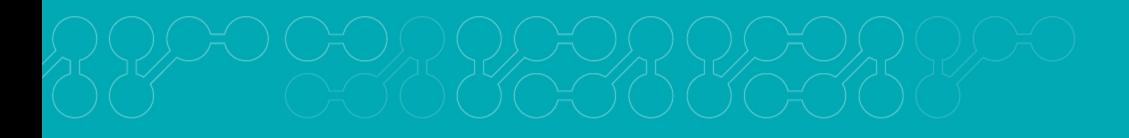

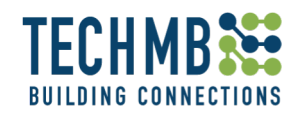

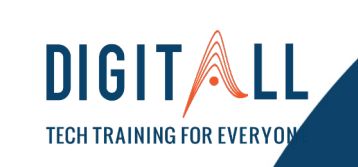

### WORKING WITH PICTURES

### THANK YOU!

### I HOPE YOU HAVE LEARNT A LOT!